## **Accessing OverDrive and Go Follett on Your Chromebook**

**OverDrive:** Allows you to check out THOUSANDS of eBooks and Audio Books for FREE from Boone County Public Library. Works on ANY mobile device using the OverDrive app, o[r www.overdrive.com](http://www.overdrive.com/) website. Requires a Boone County Public Library card number to use.

**Go Follett:** Allows you to check out eBooks and Audio Books for FREE from the OMS library. Works on ANY mobile device using the Go Follett app, o[r https://search.follettsoftware.com/metasearch/ui/734/](https://search.follettsoftware.com/metasearch/ui/734/) website (there is a shortcut to this on the OMS website in the Library menu). Requires a username (should be firstname.lastname) and password (should be lunch code twice). Mrs. Bazsika can reset a password if needed!

## **OverDrive**

1. Go to [www.overdrive.com](http://www.overdrive.com/) and click "Sign Up" or "Sign In" (if you already have an account)

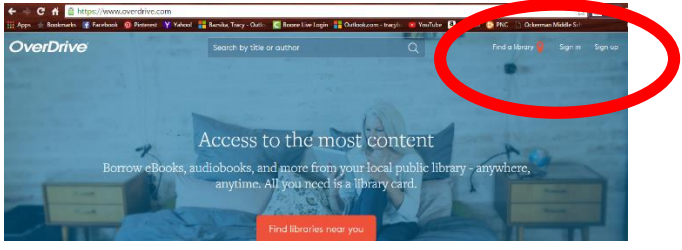

2. Create your user account (you will need your library card number for this step!) HINT: If your parents hold onto your library card, either jot the number down or use your mobile device to snap a photo of the back of it where your card number and bar code are!

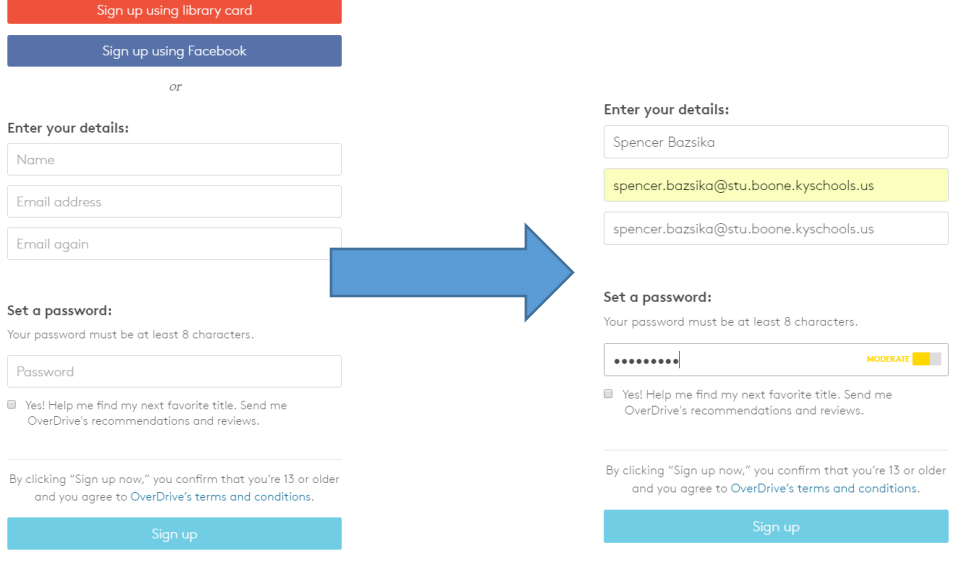

- 3. When asked if you want Chrome to store this password for you, click "Save"!
- 4. You will get a message that this account is unverified. Simply go to your student webmail, look for an email from OverDrive and verify it and you are all set!
- 5. OverDrive will now ask you your favorite genres. Select as many as you like. OverDrive uses this to recommend titles to you when you login.

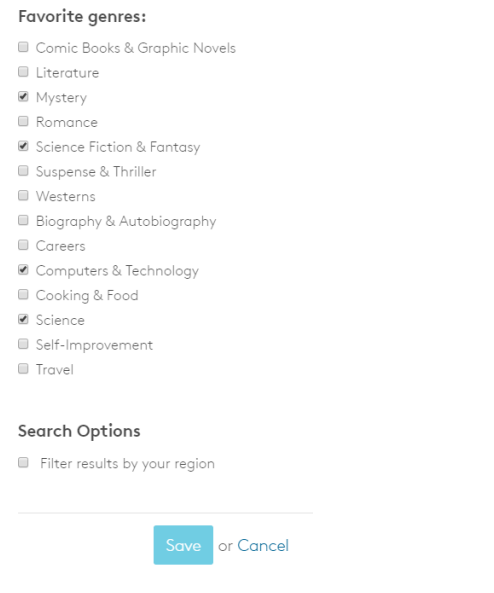

6. Now that your settings are done, click on Libraries at the top of the screen to add your libraries. Key in the Florence zip code 41042 to find libraries close to us:

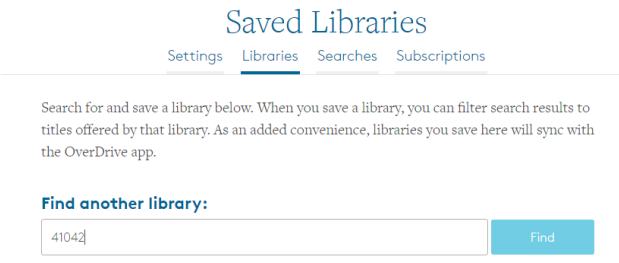

7. When the next screen comes up, you will see all of the different Boone County Library branches. It really doesn't matter which one you pick, but for most of us, our home library is the Scheben branch.

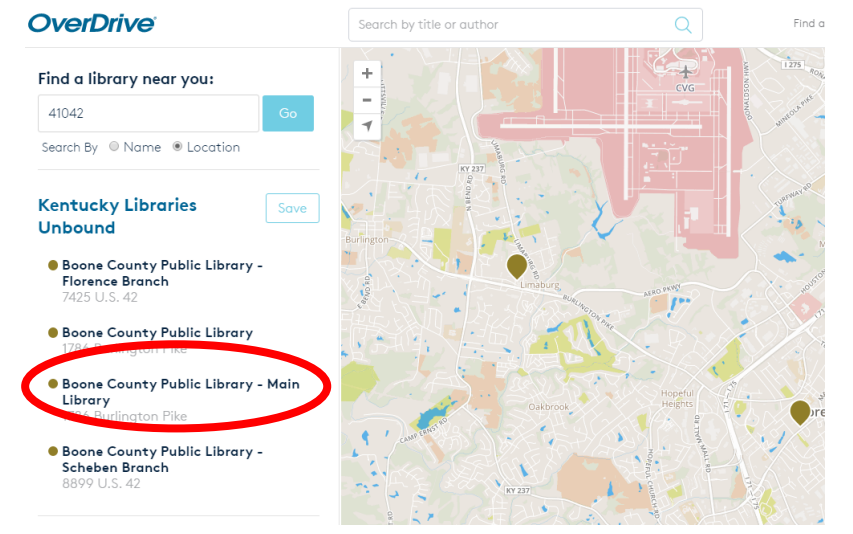

8. Click on your library and then click Save Library when it shows up on the screen.

9. To look in that library, Click on your name in the upper right corner and use the drop-down menu to see your libraries:

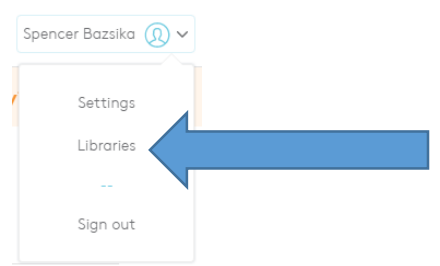

10. The Boone County Public Library is part of a group called "Kentucky Libraries Unbound." Click on this to open BCPL's collection:

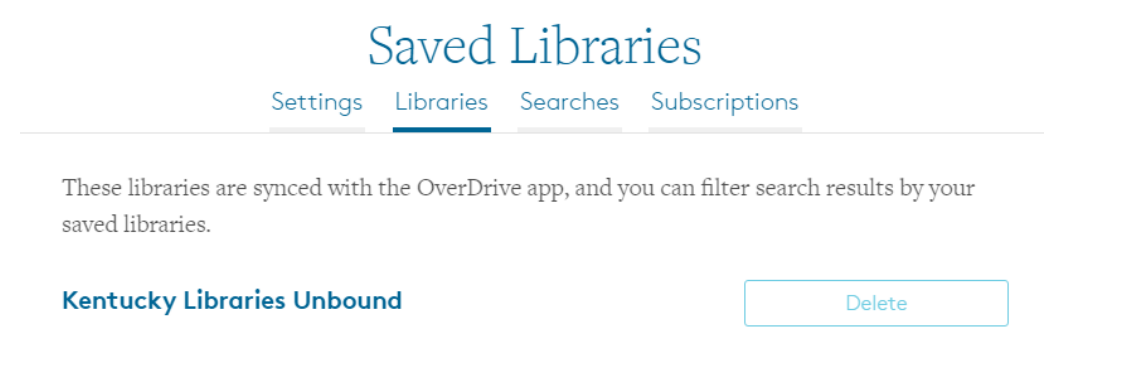

- 11. This will take you directly into BCPL's OverDrive collection of eBooks and Audio Books! **HINT: This is where I would click and drag the website into your bookmarks toolbar, so that you can go right into your library page next time you are in the Chrome browser at home or on a Chromebook!!!!!**
- 12. The last thing you need to do before you are ready to check out books is to add your Boone County Public library card number to your account. Once that is in there, you can check out up to TEN different eBooks and Audio books! You can also put holds on these books if they are currently not available.
- 13. Click on the Account icon at the top of the screen:

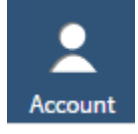

14. On the next screen, use the drop-down box to select Boone County Public Library from the list and click GO.

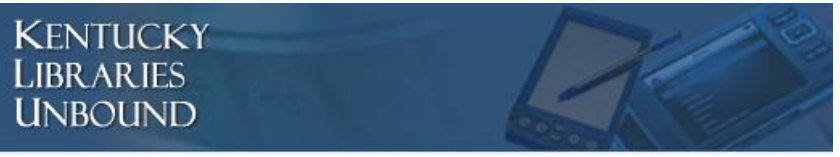

To sign in, please select your library from the list below.

Boone County Public Library

GO

 $\mathbf{v}$ 

15. Next, enter your library card number, and make sure the box is checked that says "Remember my login information on this device" (this will save you lots of time later!)

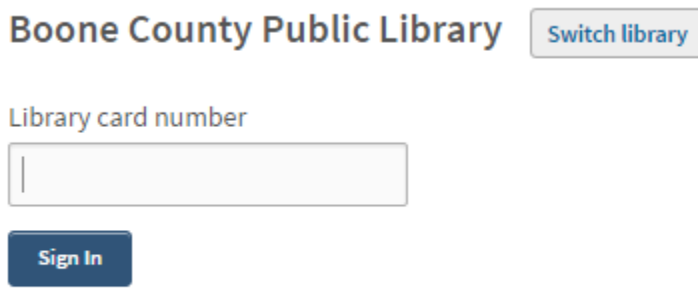

Remember my login information on this device.

- 16. Now you can start checking out books!!!!!!!
- 17. Click on Add a Title to get started:

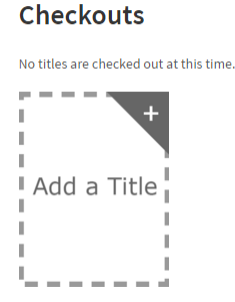

18. This should take you to the BCPL's home screen. You can now use search filters at the top to get specific kinds of books (ex: Teen Fiction), or you can search for a title. NOTE: the search window is pretty particular, so you HAVE to have everything spelled correctly for it to find your book!

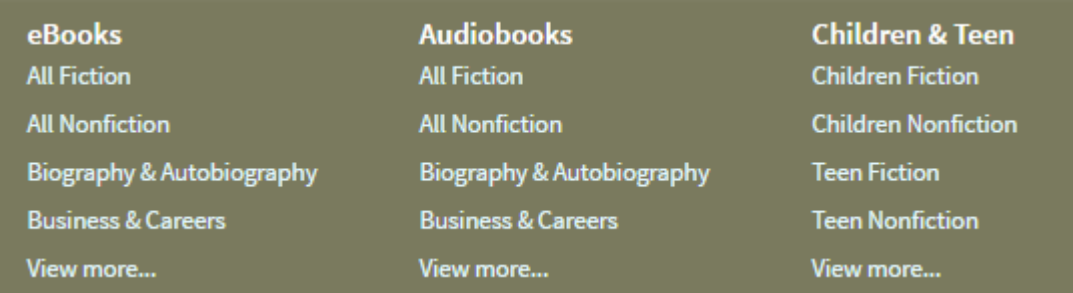

19. If you only know parts of information (like the author's last name) use "Advanced Search" just below the search tool to help you out:

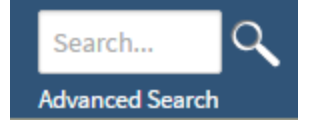

20. For example, I know the author's name is Kiera Cass, but I can't remember the name of the book:

 $\begin{tabular}{|c|c|c|} \hline \textbf{111} & \textbf{Cover} & \textbf{I} \overline{\textbf{12}} & \textbf{List} \\ \hline \textbf{121} & \textbf{Cover} & \textbf{I} \overline{\textbf{23}} & \textbf{List} \\ \hline \end{tabular}$ Page 1 of 1 **ANGELIA DE KENTUCKY** LIBRARIES **UNBOUND** The One Title SELECTIC π cass, kiera KIERA CASS

21. Here are some icons you need to know:

**ISBN** 

This is an eBook, and because it is grayed out, it is not currently available This is an eBook, and because it is dark, it is currently available This is an Audio Book, and because it is grayed out, it is not currently available

This is an Audio Book, and because it is dark, it is currently available

22. When you see a book that you want, mouse over it.

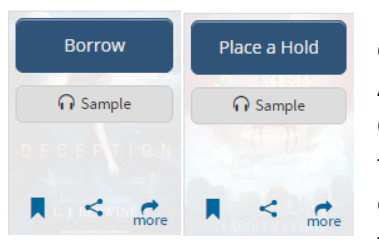

If it is available, you simply click "Borrow" to check it out. If it is not available, you can place a hold on the item so that it is yours the minute it comes back in. Additionally, you can click "Sample" to hear a little bit before you make up your mind. Click "more" will let you read more about the book before making your decision. Click the "less than" sign will allow you to share this title via Facebook, Twitter, Pinterest or email. Clicking the little bookmark will add this to your 'wish list' of books you want to read some day.

**Search Results** 

The Prince

23. If you place a hold on an item, you will get an email like this one to let you know when your books is ready! When you log back into your OverDrive App or to overdrive.com, you can go to the Account button to view the books you currently have out:Checkouts

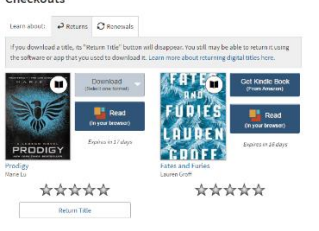

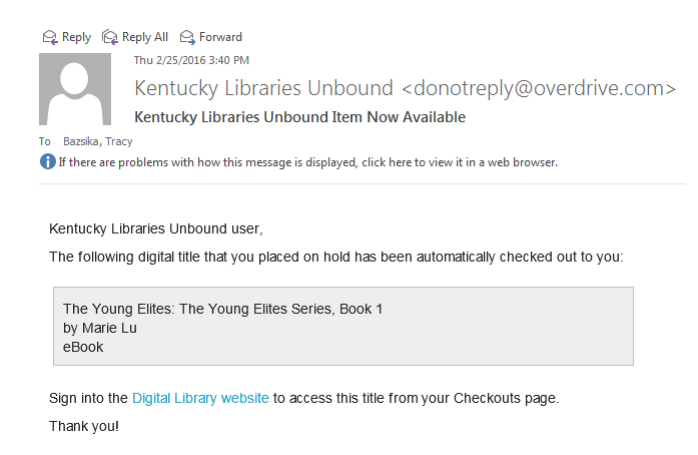

24. From the Account menu, you can also see what books you currently are waiting for on hold and how many people are in front of you:

## **Holds**

Below is a list of titles you have on hold. When a title becomes available to borrow, you will receive an email notification.

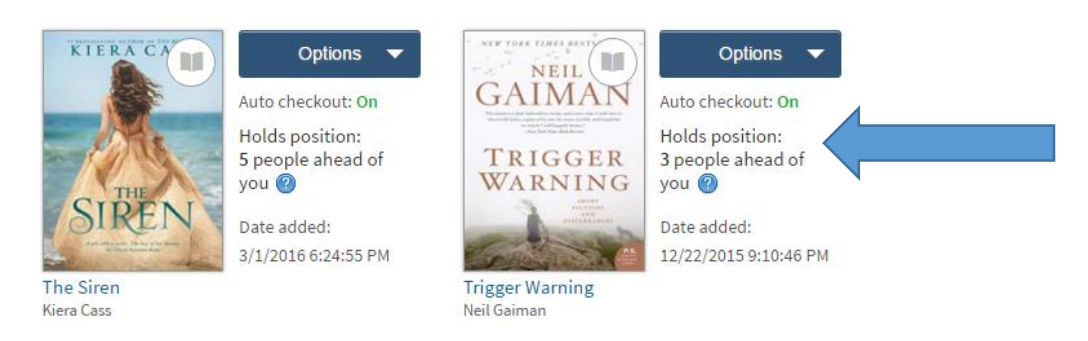

25. Lastly, once a book is ready, you can download it. This is a little different on a Chromebook than on a computer! Let's take a look at computers first: By clicking the Download button next to the tittle. You will have the choice to send it to your Kindle App (if you have an Amazon account and want to read it in Kindle) OR you can just get the ePub version of the book and read it right inside the OverDrive app or website.

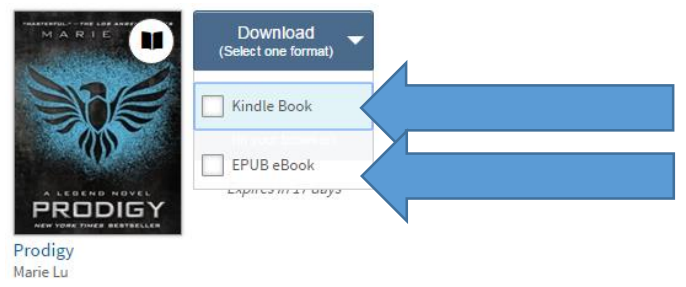

26. If you are on a Chromebook, you will click Borrow and then Go to Checkouts to view your checkouts. If the checkouts window says "Read" you will just click on Read and get going! If the Checkouts window says "Get Kindle Book," then you have to have an Amazon account (they are free to create).

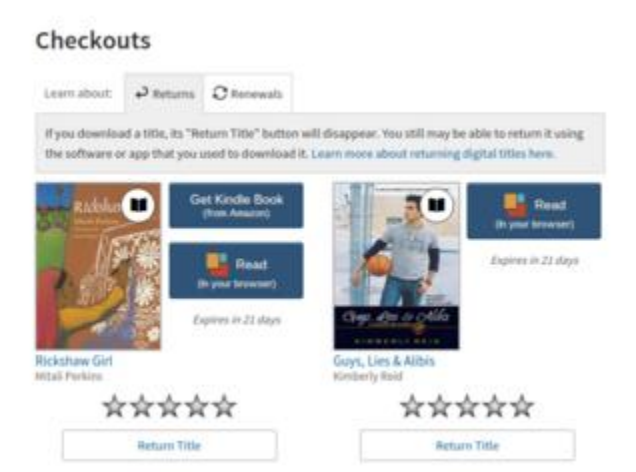

27. Once you borrow the Kindle book, you will 'send it' to your Kindle Cloud reader:

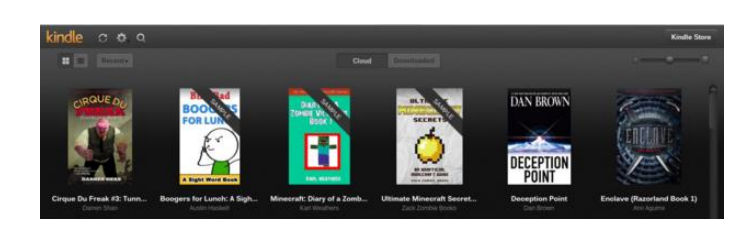